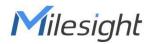

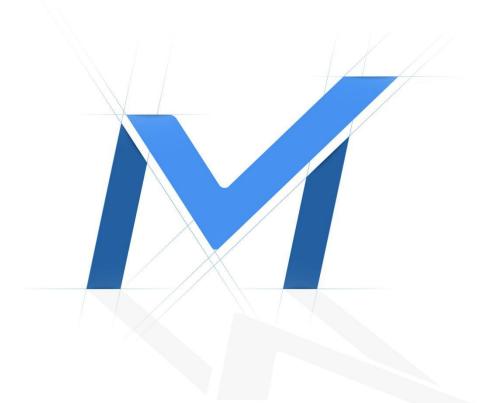

# Milesight-Troubleshooting

# Milesight Cloud Management

## Contents

| 1. Introduction                      | 1  |
|--------------------------------------|----|
| 2. Preparation                       | 1  |
| 3. Milesight Cloud Web Configuration | 3  |
| 3.1 Cloud Account                    | 3  |
| 3.1.1 Create Account                 | 3  |
| 3.1.2 Reset Password                 | 5  |
| 3.1.3 Edit Account Information       | 6  |
| 3.2 Device Management                | 8  |
| 3.2.1 Device                         | 8  |
| 3.2.2 Group                          | 10 |
| 3.3 Operations                       | 13 |
| 3.3.1 Sharing Devices                | 13 |
| 3.3.2 Transferring Devices           | 14 |
| 3.3.3 Logs                           | 15 |
| 4. M-Sight Pro Configuration         | 16 |
| 4.1 Cloud Account                    | 16 |
| 4.2 Device Management                | 17 |
| 5. NVR Configuration                 | 20 |

| NVR Version         | 7x.9.0.12 or above | Update | 2021.9.3 |
|---------------------|--------------------|--------|----------|
| M-Sight Pro Version | 3.1.0.5 or above   |        |          |

## 1. Introduction

Milesight Cloud Management is designed for managing Milesight Devices. You can log into Milesight Cloud from web and other handhold devices.

Milesight Cloud provides a way to bind the devices with Cloud account, which allows users to get the device list by logging into Cloud account in different clients. Instead of adding all the devices piece by piece, it's a more convenient way to manage devices.

It's easy to use. You can register an Cloud account and login into it, add devices by register code or scan the register QR code, and then you can preview the added devices in M-Sight pro. Other features are as follows:

- Support sharing devices with other accounts.
- Support transferring devices to another account.
- Support grouping devices.
- Other functions.

Note:

For now, only NVRs can be added to Cloud account.

## 2. Preparation

It's necessary to upgrade NVR and M-sight Pro to latest versions, which are 3.1.0.5 or above for M-Sight Pro, 7x.9.0.12 or above for NVR.

Here are the links:

M-Sight Pro 3.1.0.5(iOS)

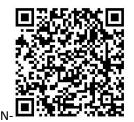

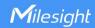

M-Sight Pro 3.1.0.5(Android)

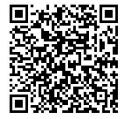

NVR 71.9.0.12:

https://drive.google.com/file/d/1dMkB-QUtCUEZPtzhh626Xqt\_v4FyFNXC/view NVR 72.9.0.12:

https://drive.google.com/file/d/1xgSXhG8RW35Y2feI59pxhw1opyZ9zyxy/view NVR 73.9.0.12:

https://drive.google.com/file/d/1FDi4ho1geap2wyFWEvDouLtiTHD1p9SJ/view Milesight Cloud Website

http://m-sight.milesight.com

## 3. Milesight Cloud Web Configuration

In Milesight Cloud web page, we provide Account Registration, Add Device, Share Device, Transfer Device and other practical functions.

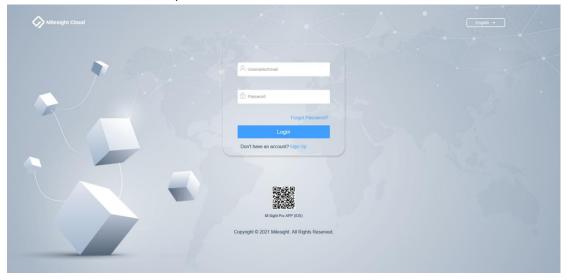

## 3.1 Cloud Account

You need to register a Cloud Account to use Cloud function.

## 3.1.1 Create Account

Step 1: Click Sign Up.

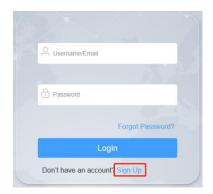

## Step 2:

The registration interface will be displayed, input the required information and click Next.

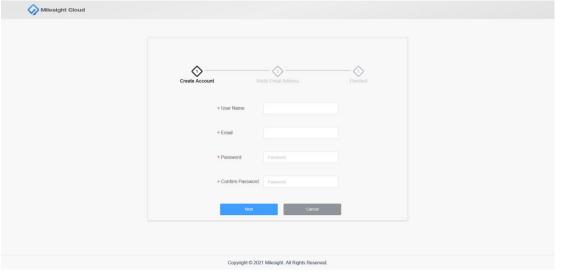

#### Note:

- The username and Email cannot be the same with other accounts.
- The password must contain at least one number, one uppercase letter and one lowercase letter.
- The password must between 8-32 characters.

### Step 3:

A verification code from Milesight Cloud will be sent to your email box, please check your email and input the verification code.

| Milesight Cloud |                                                          |  |
|-----------------|----------------------------------------------------------|--|
|                 | Create Account Verify Email Address Finished             |  |
|                 | Email enterlightschuta@milessight.com                    |  |
|                 | Verification Code     Acquer (strin)     Next     Cancer |  |
|                 |                                                          |  |
|                 |                                                          |  |
|                 | Convribit © 2021 Milesinht All Rights Reserved           |  |

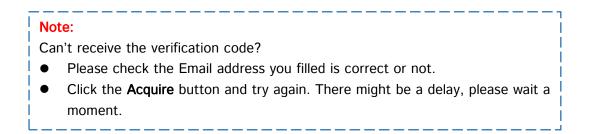

Step 4:

Click **Next** to finish the Registration.

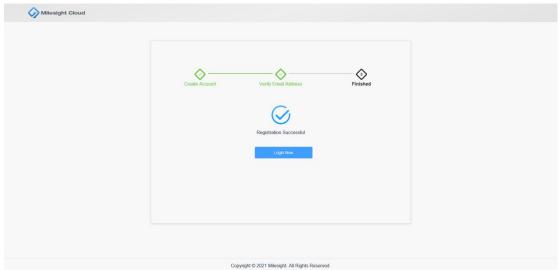

## 3.1.2 Reset Password

Assuming you forgot your password, you can click the **Forgot Password** to reset your password.

| O Username/Email               |  |
|--------------------------------|--|
|                                |  |
| Password                       |  |
| Forgot Password?               |  |
| Login                          |  |
| Don't have an account? Sign Up |  |

Enter the Email of your account to retrieve your password.

Click **Next** and a verification code will be sent to your email box which is valid within 30 minutes, after 30 minutes the verification code will expire and you need to get a new one.

| Milesight Cloud |                                                                                        |  |
|-----------------|----------------------------------------------------------------------------------------|--|
|                 | Verify Identity Restor Pastword Finished                                               |  |
|                 | Email     Please enter the Email of your account to acquire the     verification code. |  |
|                 | Next Cancel                                                                            |  |
|                 |                                                                                        |  |
|                 | Copyright © 2021 Milesight All Rights Reserved.                                        |  |

## 3.1.3 Edit Account Information

## Step 1:

Enter new password and click **Next** to reset your password.

| Verify Identity | 2<br>Reset Password    | Finished |  |
|-----------------|------------------------|----------|--|
| - Verifi        | fication Code          | (98)     |  |
| = New           | Password Password      |          |  |
| * Confi         | firm Password Password |          |  |
| -               | Next Cancel            |          |  |
|                 |                        |          |  |

Step 2:

You can change your username, Email address and password after logging into your account in **Account** interface.

| Milesight Cloud | Device Management Shari | ng Management Account System                     | AtiosightCloud   📑 Logout |
|-----------------|-------------------------|--------------------------------------------------|---------------------------|
|                 |                         |                                                  |                           |
|                 |                         |                                                  |                           |
|                 |                         |                                                  |                           |
|                 |                         | (8)                                              |                           |
|                 | * User Name             | MilesightCloud                                   |                           |
|                 | • Oser Name             | Milesignicioud                                   |                           |
|                 | Email                   | 1141838993@qq.com Change Email                   |                           |
|                 | Password                | Change Password                                  |                           |
|                 | Cancel Acco             | unt Cancel                                       |                           |
|                 |                         | Save                                             |                           |
|                 |                         |                                                  |                           |
|                 |                         |                                                  |                           |
|                 |                         | Copyright © 2021 Milesight. All Rights Reserved. |                           |

## Step 3:

You can also cancel your account, but make sure that all devices are deleted from your account before you cancel the account.

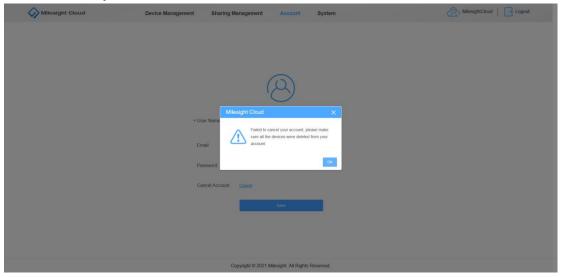

To ensure the security of the account, you need to verify your identification to use this function.

Fill in the verification code and click **Next** to finish the cancellation.

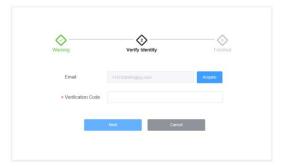

## Note:

The cancellation can not be undone. Once your account is canceled, you will be logged out and won't be able to access your account.

## 3.2 Device Management

In **Device Management** interface, you can add device, delete device, edit device and operate other related functions like sharing and transferring devices.

## 3.2.1 Device

## Step1: Add devices

Click \_\_\_\_\_\_ button to add devices.

Input the required information as picture shows below:

|                       |                                            |                                                  |        |      | Online Device | 0 Total Device |
|-----------------------|--------------------------------------------|--------------------------------------------------|--------|------|---------------|----------------|
| Type := Device Name = |                                            |                                                  |        | Edit |               |                |
|                       | * Device Name                              |                                                  |        |      |               |                |
|                       | * Register Code                            |                                                  | 0      |      |               |                |
|                       | * Password                                 | Password                                         |        |      |               |                |
|                       | Group                                      | Default                                          | ~      |      |               |                |
|                       | You can find the reg<br>Network->Milesight | gister code in the device's web page<br>I Cloud. |        |      |               |                |
|                       |                                            | Sa                                               | Cancel |      |               |                |
|                       |                                            |                                                  |        |      |               |                |

## Note:

If you failed to add device, possible reasons are as follows:

- You can find the register code in the interface of device: Network-->Milesight Cloud.
- Milesight Cloud support adding up to 10 devices for now. (Not includes the ones that shared from other accounts.)
- Each device can be bound to only one account. There will be a prompt to remind the device's current account.

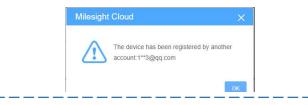

## Step 2: Other operations

| Click | 🗊 Delete |
|-------|----------|
|       |          |

to delete selected devices.

Click Click to refresh the device list.

Click Or Add Into group to add selected devices into another group. Each device can only exist

### in one group.

| Mile Mile | esight Cloud   | Device Manager              | nent Sharing Manag | ement Account                 | System      |      |          | A Mil         | esightCloud   [-  | S Logout |
|-----------|----------------|-----------------------------|--------------------|-------------------------------|-------------|------|----------|---------------|-------------------|----------|
|           | + Add 🗄 Delete | C Refresh    Add into group |                    |                               |             |      |          | Online Device | 0 Total Device: 2 |          |
|           | • Туре 9       | Device Name 🗢               | Add into group     |                               | ×           | Edit | Delete   | Share         | Transfer          |          |
|           | Owned          | MS Office                   | Group              | Default                       | <u></u>     | Q.   | <b>a</b> | <             | Ð                 |          |
|           | Shared         | NVR                         | Group              |                               |             | L.   | 1        |               |                   |          |
|           |                |                             |                    | Group 1<br>Group 2            |             |      |          |               |                   |          |
|           |                |                             |                    | Default                       |             |      |          |               |                   |          |
| 1         |                |                             |                    |                               |             |      |          |               |                   |          |
|           |                |                             |                    |                               |             |      |          |               |                   |          |
|           |                |                             |                    |                               |             |      |          |               |                   |          |
|           |                |                             |                    |                               |             |      |          |               |                   |          |
|           |                |                             |                    |                               |             |      |          |               |                   |          |
|           |                |                             |                    |                               |             |      |          |               |                   |          |
|           |                |                             |                    |                               |             |      |          |               |                   |          |
|           |                |                             |                    |                               |             |      |          |               |                   |          |
|           |                |                             |                    |                               |             |      |          |               |                   |          |
|           |                |                             |                    |                               |             |      |          |               |                   |          |
|           |                |                             | Copyrig            | nt © 2021 Milesight. All Righ | s Reserved. |      |          |               |                   |          |

Click Remove from group to remove selected devices from current group. The device wouldn't be deleted from account.

| $\langle \rangle$ | Milesight ( | Cloud    | Device Man    | agement Sharing    | g Management        | Account                                                               | System    |   |          | A Mil         | esightCloud   [     |  |
|-------------------|-------------|----------|---------------|--------------------|---------------------|-----------------------------------------------------------------------|-----------|---|----------|---------------|---------------------|--|
|                   | + Add       | E Delete | C Refresh     | roup 🕞 Remove from | Buorib              |                                                                       |           |   |          | Online Device | : 0 Total Device: 2 |  |
|                   |             |          | Strice Name 🗧 |                    |                     |                                                                       |           |   |          |               | Transfer            |  |
|                   |             | Shared   | NW2           |                    |                     | Citive<br>we the selected devices<br>the devices) will not be<br>out. | e deleted | 2 | <u>®</u> |               | -                   |  |
|                   |             |          |               |                    | Copyright © 2021 Mi | lesight. All Rights Re                                                | served    |   |          |               |                     |  |

## 3.2.2 Group

You can group devices and play video by group in M-Sight Pro, which is a faster way to preview all the devices of one monitor area.

Step 1:

Click the icon to expand/fold group list. Select a group and the list will show devices of this group.

| + | Add 🖹 Delete | C Refresh    Add into | group © Remove from | (pros)      |          |         |      |        | Online Device | 1 Total Device: 1 |
|---|--------------|-----------------------|---------------------|-------------|----------|---------|------|--------|---------------|-------------------|
| • | Туре ©       | Device Name 0         | IP Address ©        | Model ©     | Status 0 | Group © | Edit | Delete | Share         | Transfer          |
|   | Owned        | Office                | 192.168.7.103       | MS-N8054-UH | Online   | Default | e.   | 8      | <             | B                 |
|   |              |                       |                     |             |          |         |      |        |               |                   |
| < |              |                       |                     |             |          |         |      |        |               |                   |

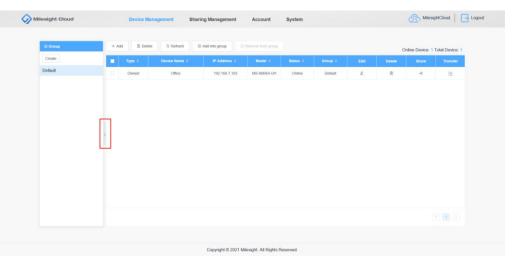

## Step 2:

## Click Create to create groups.

|         |          | Delete C Refresh | Add into group | ⊙ Remove from group |          |         |      | On     | line Device: 1 | Total Device: 1 |
|---------|----------|------------------|----------------|---------------------|----------|---------|------|--------|----------------|-----------------|
| Create  | 🔳 Туре 🗄 | Device Name #    | IP Address 💠   | Model ≑             | Status 🗧 | Group ¢ | Edit | Delete | Share          | Transfer        |
| Default |          |                  |                | h                   | lo Data  |         |      |        |                |                 |
| Group 1 | 3 4      |                  |                |                     |          |         |      |        |                |                 |
|         |          |                  |                |                     |          |         |      |        |                |                 |
|         |          |                  |                |                     |          |         |      |        |                |                 |
|         |          |                  |                |                     |          |         |      |        |                |                 |
|         |          |                  |                |                     |          |         |      |        |                |                 |
|         | 3        |                  |                |                     |          |         |      |        |                |                 |
|         |          |                  |                |                     |          |         |      |        |                |                 |
|         |          |                  |                |                     |          |         |      |        |                |                 |
|         |          |                  |                |                     |          |         |      |        |                |                 |
|         |          |                  |                |                     |          |         |      |        |                |                 |
|         |          |                  |                |                     |          |         |      |        |                |                 |
|         |          |                  |                |                     |          |         |      |        |                |                 |
|         |          |                  |                |                     |          |         |      |        |                |                 |

## Step 3:

Click to delete selected group. The devices of this group will not be deleted from the account.

|         |    | Delete | G Refresh G   | Add into group     O F | Remove from group |          |         |      | 0        | nline Device: 1 | Total Device: 1 |
|---------|----|--------|---------------|------------------------|-------------------|----------|---------|------|----------|-----------------|-----------------|
| Create  |    | Type e | Device Name © | IP Address 🗢           | Model 0           | Status © | Group 0 | Edit | Delete   | Share           | Transfer        |
| Default |    | Owned  | Office        | 192.168.7.103          | MS-N8064-UH       | Online   | Group 1 | U_   | <u>ن</u> | <               | ۲               |
| Group 1 | 首义 |        |               |                        |                   |          |         |      |          |                 |                 |
| Group 2 |    |        |               |                        |                   |          |         |      |          |                 |                 |
|         |    |        |               |                        |                   |          |         |      |          |                 |                 |
|         |    |        |               |                        |                   |          |         |      |          |                 |                 |
|         |    |        |               |                        |                   |          |         |      |          |                 |                 |
|         | >  |        |               |                        |                   |          |         |      |          |                 |                 |
|         |    |        |               |                        |                   |          |         |      |          |                 |                 |
|         |    |        |               |                        |                   |          |         |      |          |                 |                 |
|         |    |        |               |                        |                   |          |         |      |          |                 |                 |
|         |    |        |               |                        |                   |          |         |      |          |                 |                 |
|         |    |        |               |                        |                   |          |         |      |          |                 |                 |
|         |    |        |               |                        |                   |          |         |      |          |                 |                 |
|         |    |        |               |                        |                   |          |         |      |          |                 |                 |
|         |    |        |               |                        |                   |          |         |      |          |                 |                 |
|         |    |        |               |                        |                   |          |         |      |          |                 | 4 1 2           |

Step 4:

Click *L* to edit selected group including group name and group device.

Check/uncheck the checkbox of device and click OK to add/remove the device into this group.

| Edit |              |             | ×  |
|------|--------------|-------------|----|
|      | * Group Name | Group 1     |    |
|      | ×.           | Device Name |    |
|      |              | Office      |    |
|      |              |             |    |
|      |              |             |    |
|      |              |             |    |
|      |              |             |    |
|      |              | OK Canc     | el |
|      |              |             |    |

| Milesig |       |       | Device Mar |           | Sharing Management | Account                                                                 | System    |         |    |   | A Milesig        | ghtCloud   -    | Logout |
|---------|-------|-------|------------|-----------|--------------------|-------------------------------------------------------------------------|-----------|---------|----|---|------------------|-----------------|--------|
| 80      | Froup | + Add | 🖻 Delete   | C Refresh | Add Into prove     | Remove from group                                                       |           |         |    | C | Inline Device: 1 | Total Device: 1 |        |
| Cre     | ate   | 2     |            |           |                    |                                                                         |           |         |    |   |                  | Transfer        |        |
| Defa    |       |       | Owned      | Office    | 192,168,7.103      | MS-N8054-UH                                                             | Ontre     | Default | Ø, | 8 | <                |                 |        |
| Gin     |       |       |            |           |                    | nove the selected device<br>The device(s) will not be<br>count.<br>Cano | e deleted |         |    |   |                  |                 |        |
|         |       |       |            |           |                    |                                                                         |           |         |    |   |                  |                 |        |
|         |       |       |            |           |                    |                                                                         |           |         |    |   |                  |                 |        |
|         |       |       |            |           | Copyright © 2021 I | dilesight. All Rights R                                                 | eserved.  |         |    |   |                  |                 |        |

## 3.3 Operations

Due to each device can only be bound to one account, in some cases you can choose to share or transfer devices to your colleagues or families.

## 3.3.1 Sharing Devices

Step 1:

Click < button;

As the owner of the device, you can set permissions and expiration time when sharing devices. Each device can be shared up to 5 accounts.

| + Add | E Delete | C Refresh | Share             |                                           |      |   | Online Device | 1 Total Device: 1 |
|-------|----------|-----------|-------------------|-------------------------------------------|------|---|---------------|-------------------|
|       |          |           |                   |                                           | Edit |   |               | Transfer          |
|       | Owned    | Office    | * Device Name     | Office                                    | 2    | 8 | 4             | Ð                 |
|       |          |           | * Share To        | Please enter Username or Email Address to | /    |   |               |                   |
|       |          |           | * User Level      | admin                                     |      |   |               |                   |
|       |          |           | * Expiration Time | © 2021/09/10/ 00:00:00                    |      |   |               |                   |
|       |          |           | * Device Password | Password                                  |      |   |               |                   |
|       |          |           |                   |                                           |      |   |               |                   |
|       |          |           |                   | .Save Cancel                              |      |   |               |                   |

- Shared To: Input the Email address or username to share with.
- User Level: Click to select the user level, you can set user in the interface of device: Settings-->User.

| a10               | ×                                         | 1 mars     |              |            |
|-------------------|-------------------------------------------|------------|--------------|------------|
|                   | Ottor                                     | User       |              |            |
| - Share To        | Please arter Chargere or Crual Address to | User Secur | ity Question |            |
| - User Level      | admirj -                                  | No.        | User Name    | User Level |
| * Expiration Time | 6C<br>99                                  | ĩ          | admin        | Admin      |
| * Device Password | 88                                        | 2          | cc           | Operator   |
|                   |                                           | 3          | qq           | Operator   |
|                   | Save Cancel                               | 4          | aa           | Vlewer     |

• Expiration Time: The default expiration time is 1 month, and the device will be deleted from the other's account automatically when time is up, .

Step 2:

You can check all the sharing information including devices shared to others and devices shared from others in **Sharing Management.** 

- Click <sup>*l*</sup> to edit the sharing information
- Also you can stop sharing devices by clicking  ${}^{in}$  . The device will be deleted

Milesight

| $\Diamond$ | Milesight C  | Cloud                       | Device Managemen           | t Sharing              | Management         | Account Sy                  | ystem    |                     | MilesightCloud   📑 Logout        |
|------------|--------------|-----------------------------|----------------------------|------------------------|--------------------|-----------------------------|----------|---------------------|----------------------------------|
|            |              |                             | _                          |                        |                    |                             |          |                     |                                  |
|            | Devices Shar | red to Me Devices Shared to | Others                     |                        |                    |                             |          |                     |                                  |
|            | 1 Delete     | © Refresh                   |                            |                        |                    |                             |          |                     | Online Device: 1 Total Device: 1 |
|            |              | Device Name 🗢               | IP Address ¢ 192.168.7.103 | Model ©<br>MS-N8064-UH | Status ¢<br>Online | Share To ¢<br>mila11        | Group ¢  | Expiration Time ¢   |                                  |
|            |              | Onice                       | 192.168.7.103              | MS-N8064-0H            | Unine              | miann                       | Detault  | 2021-09-13 00.00.00 | 1. 2.                            |
|            |              |                             |                            |                        |                    |                             |          |                     |                                  |
|            |              |                             |                            |                        |                    |                             |          |                     |                                  |
|            |              |                             |                            |                        |                    |                             |          |                     |                                  |
|            |              |                             |                            |                        |                    |                             |          |                     |                                  |
|            |              |                             |                            |                        |                    |                             |          |                     |                                  |
|            |              |                             |                            |                        |                    |                             |          |                     |                                  |
|            |              |                             |                            |                        |                    |                             |          |                     |                                  |
|            |              |                             |                            |                        |                    |                             |          |                     |                                  |
|            |              |                             |                            |                        |                    | Viscolate All Dista Deser   |          |                     |                                  |
|            |              |                             |                            | (                      | Jopyngni © 2021 I  | Milesight. All Rights Reser | vea.     |                     |                                  |
| Note       |              |                             |                            |                        |                    |                             |          |                     |                                  |
| i i        |              |                             |                            |                        |                    |                             |          |                     |                                  |
| lf yo      | u fail       | ed to sha                   | re your de                 | evices,                | possit             | ole reaso                   | ns are a | as follows:         |                                  |
| •          | The          | username                    | or Email                   | addres                 | s you              | filled is v                 | wrong.   |                     |                                  |
|            |              | other side                  |                            |                        |                    |                             |          |                     |                                  |
| L          |              |                             |                            |                        |                    |                             |          |                     | i                                |

automatically from the other's account.

## 3.3.2 Transferring Devices

Different from sharing device, the devices will be deleted from your account if they are transferred to others.

Step 1:

Click 🖻 button;

To ensure the security of the account, you need to verify your identification to use this function.

| Milesight Clo | ud                               | Device Manageme | ent Sharing Managem                       | ient Account               | System    |        | A Milesig       | htCloud   📑 | Logout |
|---------------|----------------------------------|-----------------|-------------------------------------------|----------------------------|-----------|--------|-----------------|-------------|--------|
| + Add         | Si Delete 🛇 Refre<br>type = Devi |                 | Transfer<br>* Emai<br>* Verification Code | 1141838950@gq.com          | System X  | Colets | Online Device 1 |             |        |
|               |                                  |                 | Copyright @                               | 2021 Milesight, All Rights | Reserved. |        |                 |             |        |

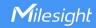

Step 2: Input both username and Email address to transfer device

| Transfer                        |                            | × |
|---------------------------------|----------------------------|---|
| * Device Name                   | Office                     |   |
| <ul> <li>Transfer To</li> </ul> | Piease enter Username      |   |
|                                 | Please enter Email Address |   |
|                                 | Next Cancel                |   |
|                                 |                            |   |

Step 3:

The other side will receive a notification Email to inform that the account has received a device.

| MilesightCloud | *                         |
|----------------|---------------------------|
| To mila        | 2021-08-13 15:00 Show Det |

#### Note:

If you failed to transfer your devices, possible reasons are as follows:

- The username or Email address you filled is wrong.
- The other side's device number has reached 10.
- The device you want to transfer is being shared.

## 3.3.3 Logs

In System interface, you can search and export the logs as needed.

| Logs                               |     |               |               |                     |                     |                |                   |               |         |
|------------------------------------|-----|---------------|---------------|---------------------|---------------------|----------------|-------------------|---------------|---------|
| Log Search                         | NO. | Client Type 🗢 | Main Type 🗢   | Sub Type ≑          | Time \$             | Client IP 💠    | Register Code 🖨   | Device Type 🗢 | Details |
| Client Type                        | 1   | Web           | System Log    | User Login          | 2021-08-10 14:28:20 | 103.84.137.133 | ~                 | -             | ~       |
| All v                              | 2   | Web           | Operation Log | Stop Sharing Device | 2021-08-10 14:07:04 | 103.84.137.133 | ~                 | -             | ₿       |
| All                                | 3   | Web           | System Log    | User Login          | 2021-08-10 14:06:45 | 103.84.137.133 | -                 | 2 <u>_</u> 2  | ~       |
| Sub Type                           | 4   | Web           | Operation Log | Share Device        | 2021-08-10 13:57:22 | 103.84.137.133 | N80641CC3160A25F6 | NVR           | Ð       |
| Start Time                         | 5   | Web           | Operation Log | Share Device        | 2021-08-10 13:56:37 | 103.84.137.133 | N80641CC3160A25F6 | NVR           | ₿       |
| © 2021/08/10/ 00:00:00<br>End Time | 6   | Web           | System Log    | User Login          | 2021-08-10 13:33:52 | 103.84.137.133 | -                 | -             | -       |
| Q Search                           |     |               |               |                     |                     |                |                   |               |         |
| ± Export                           |     |               |               |                     |                     |                |                   | Total 6       | < 1 >   |

## 4. M-Sight Pro Configuration

What we implement in Cloud web page also implement in M-Sight Pro correspondingly. Most importantly, you can preview the Cloud devices in M-Sight Pro which is not available in website.

## 4.1 Cloud Account

Milesight

Input your username and password to log into Cloud account.

Or click the icon 🗲 to go to Live View interface without logging in.

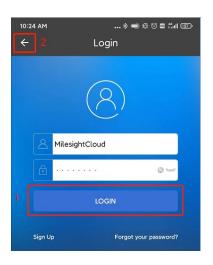

### Note:

You can use former functions without logging in, but Cloud related functions must be used after logging into your account.

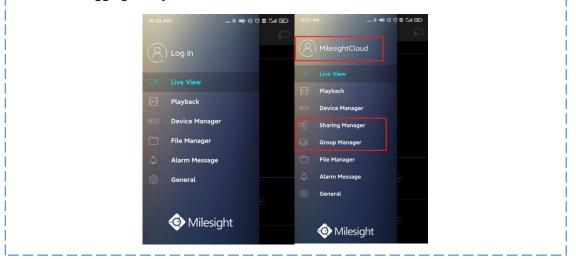

### 4.2 Device Management

Milesight

### There are 3 kinds of devices:

| Icon | Device Type                                            |
|------|--------------------------------------------------------|
|      | Device of Cloud account. Only displayed after logging  |
|      | into your account.                                     |
|      | Device shared from other account. Only displayed after |
|      | logging into your account.                             |
|      | Device of local network. Displayed whether you are     |
|      | logged in or not.                                      |

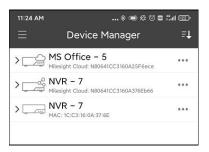

## Step 1:

Go to Device Manager interface:

Add device by **Milesight Cloud**. You can choose to manually enter Registration Code or Scan QR Code to bind the device.

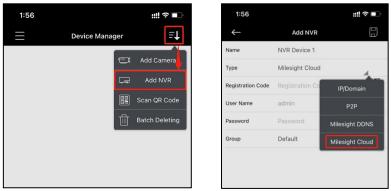

Enter Registration Code manually

| 1:56     |                | <b>₩</b> ?∎    | 1:56              | ::!! ? ■             |                    |  |  |  |  |
|----------|----------------|----------------|-------------------|----------------------|--------------------|--|--|--|--|
| $\equiv$ | Device Manager | ≡t             | $\leftarrow$      | Add NVR              |                    |  |  |  |  |
|          |                | Add Camera     | Name              | NVR Device 1         |                    |  |  |  |  |
|          |                | Add NVR        | Туре              | Milesight Cloud      |                    |  |  |  |  |
|          |                | Scan QR Code   | Registration Code | N70161CC3160AE8D2770 |                    |  |  |  |  |
|          | 団              | Batch Deleting | User Name         | admin                |                    |  |  |  |  |
|          |                |                | Password          |                      | 2 <sup>214</sup> 4 |  |  |  |  |
|          |                |                | Group             | Default              |                    |  |  |  |  |

Scan QR Code

## Step 2:

If the device is added by **P2P**, you can use "Bind to cloud"function to bind the device into Cloud account quickly.

| NVR |               |  |  |  |  |  |  |
|-----|---------------|--|--|--|--|--|--|
|     | Play          |  |  |  |  |  |  |
| Ø   | Edit          |  |  |  |  |  |  |
| S   | Bind to Cloud |  |  |  |  |  |  |
| ()  | Speed Test    |  |  |  |  |  |  |
|     | Delete        |  |  |  |  |  |  |

## Note:

If you failed to bind the device, possible reasons are as follows:

- The device already bound to other account.
- The device already bound to your account.
- Your Cloud devices already reached 10.
- Network issues.

#### Step 3:

You can share the devices with another cloud account, and set up User Level and Expiration Time.

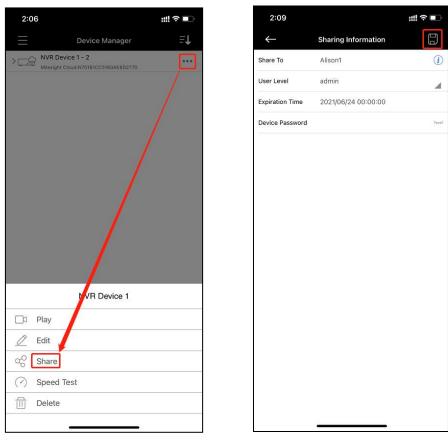

Then you can check the shared devices on Sharing Manager interface.

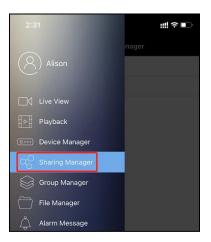

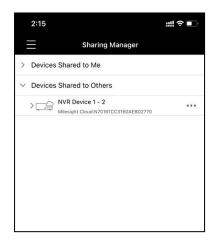

## Step 4 :

Support for devices grouping and playing devices by group.

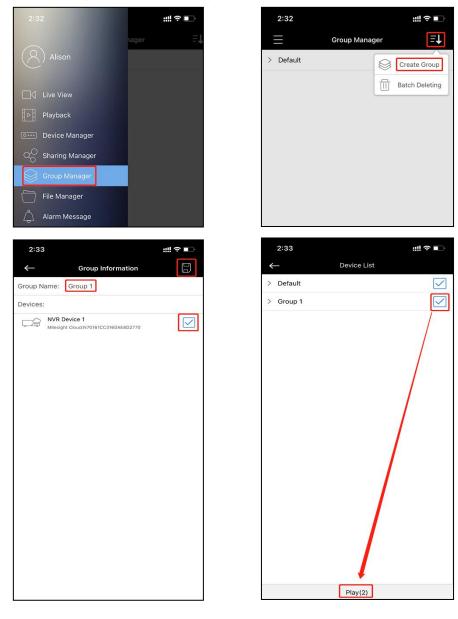

## 5. NVR Configuration

Milesight

There are configurations correspondingly in device side.

Go to System-->Network-->Milesight Cloud interface as picture shows below:

|   | Milesight                    | Network                    |                                |                             |                            |                                 |       |      |       |      |
|---|------------------------------|----------------------------|--------------------------------|-----------------------------|----------------------------|---------------------------------|-------|------|-------|------|
|   | Local Configuration          | Basic                      | UPoP                           | DONS                        | Email                      | Milesight Cloud                 | PPPoE | SNMP | HTTPS | More |
|   | Camera                       | Milesight Cloud            | Enable                         | 101                         |                            |                                 |       |      |       |      |
|   | Storage                      | Milesight Cloud Status     | Online                         |                             |                            |                                 |       |      |       |      |
|   | Event                        | Cloud Account              | MlesightCloud                  |                             |                            |                                 |       |      |       |      |
|   | System                       | Unbind Device              | Unbind                         |                             |                            |                                 |       |      |       |      |
|   | General Settings             | Cloud Server Address       | m-sight.milesight.com          |                             |                            |                                 |       |      |       |      |
|   | Network                      | Register Code              | N80641CC3160A25F6ece           |                             |                            |                                 |       |      |       |      |
|   | Audio File Manager           | Register QR Code           |                                |                             |                            |                                 |       |      |       |      |
|   | Holiday                      |                            | 5329                           | 3                           |                            |                                 |       |      |       |      |
|   | User                         |                            | 法关系                            | 2                           |                            |                                 |       |      |       |      |
|   | Access Filter<br>Maintenance |                            | · 28. 田子                       |                             |                            |                                 |       |      |       |      |
| L | Maintenance                  |                            |                                |                             |                            |                                 |       |      |       |      |
|   |                              | Note: Foshie Milesinht Cir | urd function, the 222 function | s will be enabled automatic | rally. Scan the CR code to | bind this device to Cloud Accou | ot    |      |       |      |
| L |                              |                            |                                |                             |                            |                                 |       |      |       |      |
|   |                              | Save                       |                                |                             |                            |                                 |       |      |       |      |
|   |                              |                            |                                |                             |                            |                                 |       |      |       |      |
|   |                              |                            |                                |                             |                            |                                 |       |      |       |      |
|   |                              |                            |                                |                             |                            |                                 |       |      |       |      |
|   |                              |                            |                                |                             |                            |                                 |       |      |       |      |
|   |                              |                            |                                |                             |                            |                                 |       |      |       |      |
|   |                              |                            |                                |                             |                            |                                 |       |      |       |      |
|   |                              |                            |                                |                             |                            |                                 |       |      |       |      |

- Milesight Cloud: Please enable Milesight Cloud first.
- Milesight Cloud Status: There are 3 status which are Online, Offline and Disconnected;

- Online/Offline: Enable/Disable Milesight Cloud and the Status will show online/Offline, it means whether the Cloud function is ready for use.

- Disconnected: In some cases the status might show disconnected, and there will be specific reasons like picture shows below:

Milesight Cloud Status Disconnected (i) Fail to connect with internet.

- **Cloud Account**: It shows the the account that is bound to your device.
- Unbind device: Click the button to delete device from Cloud account;

Assuming you find that your device were bound to another account, you can use this function to unbind your device.

- Cloud Server Address: Click <u>m-sight.milesight.com</u> to go to Cloud web page.
- **Register QR Code**: Scan the QR code to add device by Milesight Cloud in M-Sight Pro.

#### Note:

- For now Cloud function only available for NVR.
- Enable the Milesight Cloud function and the P2P function will be enabled automatically.
- If you are not logged in Cloud account and scan the QR code to add device, the device will be added by P2P in M-Sight Pro. But if you already logged in the account then scan the QR code, the device will be added by Milesight Cloud.

## -END-